Zuerst muss die HA Bridge installiert werden - anbei die Github Adresse: https://github.com/bwssytems/ha-bridge Die Bridge muss gestartet sein

Wenn diese läuft, emuliert die HA Bridge im Prinzip eine HUE Bridge.

In der Alexa App gibt es den Bereich Smarthome und dort den Punkt "Meine Geräte" Dort kann man nach den neuen Geräten suchen lassen.

Diesen Schritt, mit dem Suchen nach Geräten, muss man später ausführen, nachdem man die Devices in der HA Bridge angelegt hat

Bevor es losgehen kann, sollte man das Webhook in IPS anlegen, wie von Bayaro in folgendem Post beschrieben:

<https://www.symcon.de/forum/threads/28210-IP-Symcon-Wie-kann-ich-2-0?p=267779#post267779> Alternative wäre für jede Aktion ein Webhook in ips an zu legen.

Die HA Bridge kann auch mit Json umgehen, aber das habe ich noch nicht zum laufen gebracht.

## **Beispiel Licht AN/AUS:**

Wir legen dazu zwei Skripte in Symcon an, das eine mit dem Befehl zum Einschalten und das Andere zum Ausschalten. In meinem Beispiel sind das Licht-Buero-An und Licht-Buero-Aus.

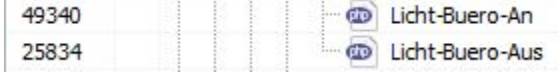

Der Inhalt von Licht-Buero-An besipielsweise, ist in meinem Fall:

<?

EIB\_Switch(54448 /\*[KNX-original\Ergeschoss\Büro EG\Beleuchtung Büro EG Ein/Aus]\*/, true); ?>

Die IDs müsst Ihr auf Eure Devices anpassen. Ich habe KNX/EIB, deshalb verwende ich "EIB\_Switch". Bei anderen Lösungen braucht man natürlich auch den passenden Befehl

In der HA Bridge kann man über das Webinterface Einstellungen vornehmen.

## Unter Add/Edit kann man ein Device anlegen

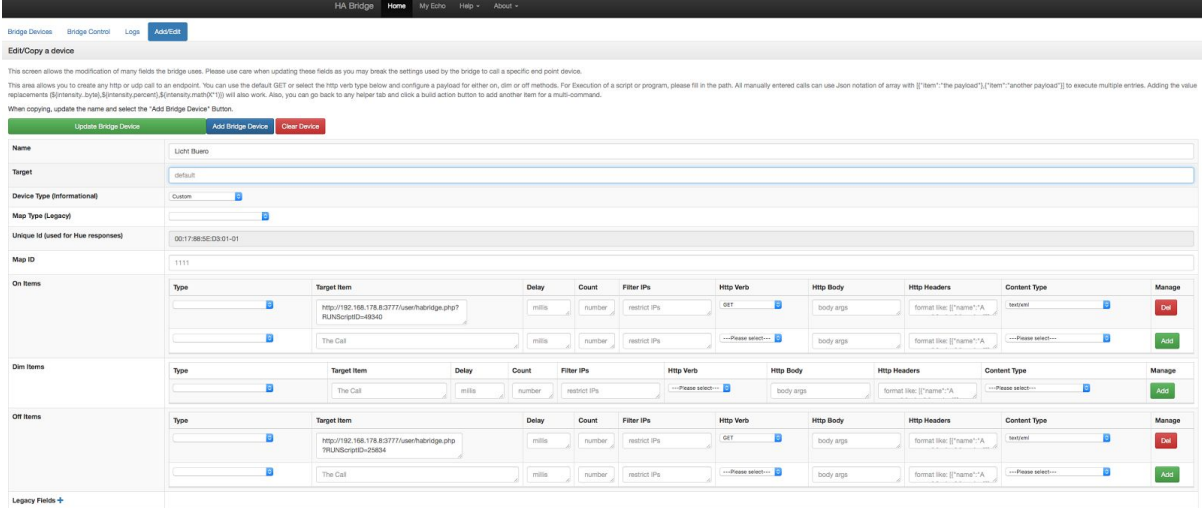

Mein Device habe ich Licht Buero getauft.

Weiter unten muss man dann für das On Item unter Target Item die URL für die Ausführung des Licht-Buero-An-Skripts eingeben.

In meinem Fall ist das<http://192.168.178.8:3777/user/WebhookBY.php?RUNScriptID=49340> Damit wird das On item mit dieser URL verknüpft. Gleiches macht man auch mit dem Off Item. Dort steht mein Target Item auf [http://192.168.178.8:3777/user/WebhookBY.php?RUNScriptID=25834,](http://192.168.178.8:3777/user/WebhookBY.php?RUNScriptID=25834) entsprechend zum passenden Licht-Buero-Aus-Skript.

Nicht vergessen den grünen Button "Add" zu drücken, wenn man die Target Items anlegt! Außerdem muss man, wenn man fertig ist, noch den Button "Add Bridge Device" drücken, damit alles gespeichert wird.

## Das sieht dann in etwa so aus:

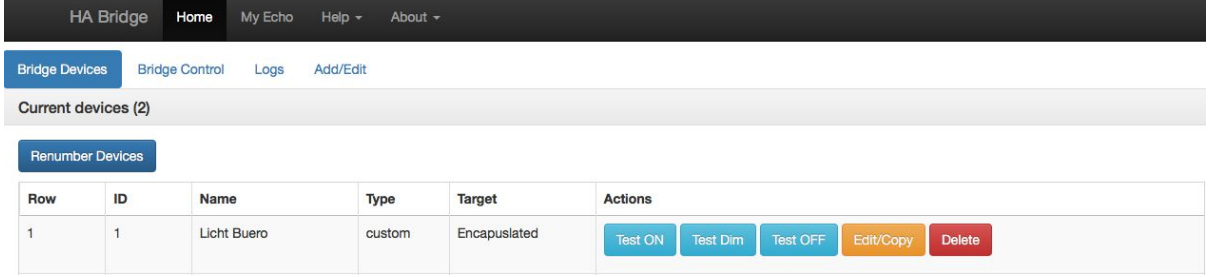

Jetzt kann man über die Buttons "Test ON" und "Test OFF" schon die Funktion testen. Wenn das klappt, muss man nur noch die Alexa App nochmal nach den Geräten suchen lassen und kann dann die Sprachsteuerung nutzen.

Hier kann ich sagen: "Alexa, Licht Buero einschalten" oder "Alexa, Licht Buero An". Es wird beides verstanden und ausgeführt.

## **Beispiel Rollladen:**

Hierzu legen wir uns eine Hilfsvariable, vom Typ Integer in Symcon an.

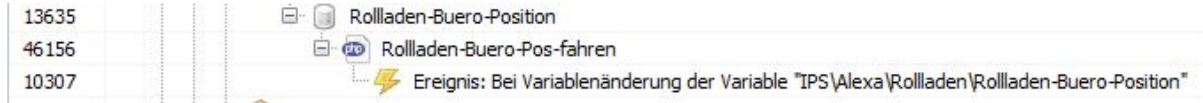

Darunter legen wir ein Skript mit folgendem Inhalt:

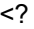

SC\_Move(36940 /\*[KNX-original\Ergeschoss\Büro EG\Shutter Control EG Büro]\*/, \$\_IPS['VALUE']); ?>

Ich arbeite mit dem Shutter Control Modul von Symcon. Deshalb sieht der Befehl "SC\_Move" so aus. Die ID 36940 ist mein Shutter Control vom Rollladen Büro.

Das Ereignis triggert die Änderung der Hilfsvariable. Also wenn sich der Wert der Hilfsvariable ändert, wird das Skript ausgeführt und das Skript holt sich den zu sendenden Wert von der Hilfsvariable.

Dann in der HA Bridge unter Add/Edit wieder ein Device anlegen

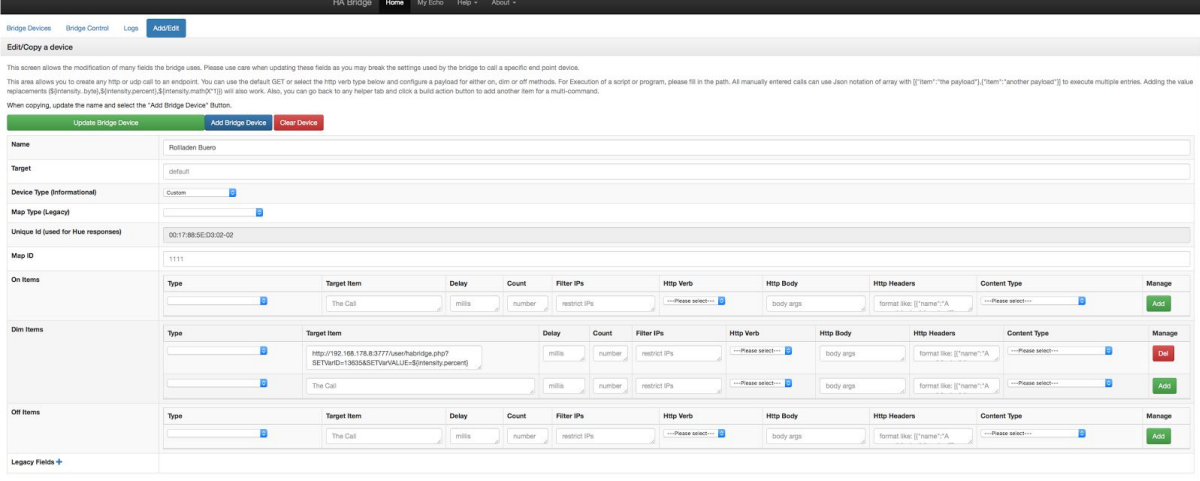

Diesem Device habe ich den Rufnamen "Rollladen Buero" gegeben.

Weiter unten muss man dann für das Dim Item unter Target Item die URL für das Setzen der gerade erstellten Hilfsvariable eingeben.

In meinem Fall ist das wie folgt:

[http://192.168.178.8:3777/user/WebhookBY.php?SETVarID13635=&SETVarVALUE=\\${intensity.percent](http://192.168.0.20:3777/user/webhookurl.php?SETVarID=47923&SETVarVALUE=$%7Bintensity.percent) }

Wieder nicht vergessen den grünen Button "Add" zu drücken, wenn man die Target Items anlegt! Außerdem muss man, wenn man fertig ist, noch den Button "Add Bridge Device" drücken, damit alles gespeichert wird.

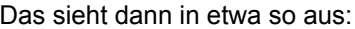

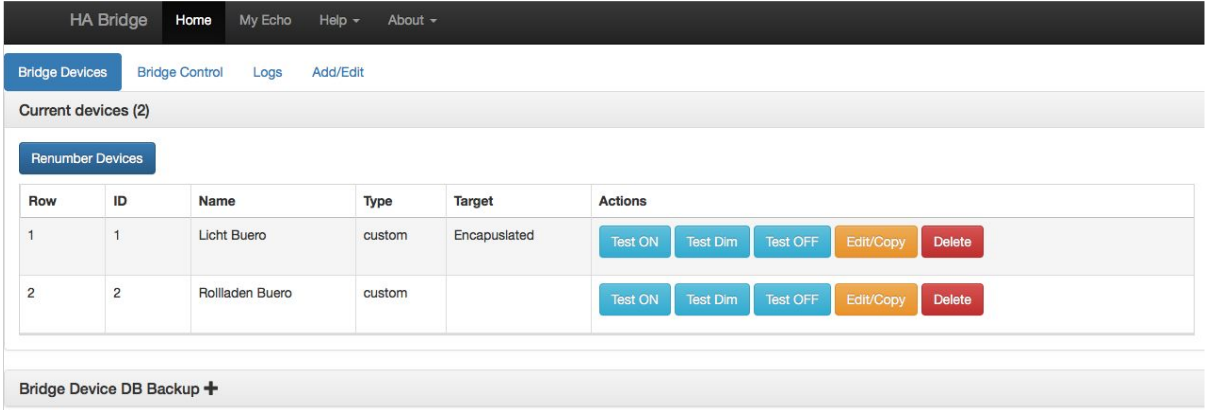

Jetzt kann man über den Buttons "Test Dim" schon die Funktion testen. Wenn das klappt, muss man nochmal die Alexa App nach den Geräten suchen lassen und kann dann die Sprachsteuerung nutzen.

Hier kann ich z.B. sagen: "Alexa, Rollladen Buero auf xx%" oder "Alexa setze Rolladen Buero auf xx%" oder "Alexa, dimme Rollladen Buero auf xx%"

Ich hoffe, die Anleitung ist verständlich.